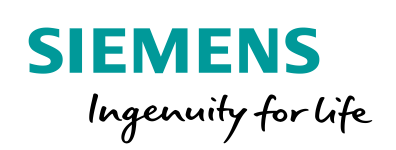

Industry Online Support

**NEWS** 

SINAMICS G/S: Tool for transforming Warning and Error Messages in CSV format

SINAMICS XML-Parser

**<https://support.industry.siemens.com/cs/ww/en/view/77467239>**

Siemens Industry **Online** Support

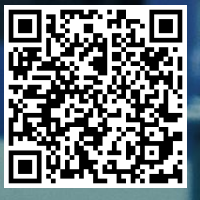

## <span id="page-1-0"></span>**Legal information**

#### **Use of application examples**

Application examples illustrate the solution of automation tasks through an interaction of several components in the form of text, graphics and/or software modules. The application examples are a free service by Siemens AG and/or a subsidiary of Siemens AG ("Siemens"). They are nonbinding and make no claim to completeness or functionality regarding configuration and equipment. The application examples merely offer help with typical tasks; they do not constitute customer-specific solutions. You yourself are responsible for the proper and safe operation of the products in accordance with applicable regulations and must also check the function of the respective application example and customize it for your system.

Siemens grants you the non-exclusive, non-sublicensable and non-transferable right to have the application examples used by technically trained personnel. Any change to the application examples is your responsibility. Sharing the application examples with third parties or copying the application examples or excerpts thereof is permitted only in combination with your own products. The application examples are not required to undergo the customary tests and quality inspections of a chargeable product; they may have functional and performance defects as well as errors. It is your responsibility to use them in such a manner that any malfunctions that may occur do not result in property damage or injury to persons.

#### **Disclaimer of liability**

Siemens shall not assume any liability, for any legal reason whatsoever, including, without limitation, liability for the usability, availability, completeness and freedom from defects of the application examples as well as for related information, configuration and performance data and any damage caused thereby. This shall not apply in cases of mandatory liability, for example under the German Product Liability Act, or in cases of intent, gross negligence, or culpable loss of life, bodily injury or damage to health, non-compliance with a guarantee, fraudulent non-disclosure of a defect, or culpable breach of material contractual obligations. Claims for damages arising from a breach of material contractual obligations shall however be limited to the foreseeable damage typical of the type of agreement, unless liability arises from intent or gross negligence or is based on loss of life, bodily injury or damage to health. The foregoing provisions do not imply any change in the burden of proof to your detriment. You shall indemnify Siemens against existing or future claims of third parties in this connection except where Siemens is mandatorily liable.

By using the application examples you acknowledge that Siemens cannot be held liable for any damage beyond the liability provisions described.

#### **Other information**

Siemens reserves the right to make changes to the application examples at any time without notice. In case of discrepancies between the suggestions in the application examples and other Siemens publications such as catalogs, the content of the other documentation shall have precedence.

The Siemens terms of use [\(https://support.industry.siemens.com\)](https://support.industry.siemens.com/) shall also apply.

#### **Security information**

Siemens provides products and solutions with industrial security functions that support the secure operation of plants, systems, machines and networks.

In order to protect plants, systems, machines and networks against cyber threats, it is necessary to implement – and continuously maintain – a holistic, state-of-the-art industrial security concept. Siemens' products and solutions constitute one element of such a concept.

Customers are responsible for preventing unauthorized access to their plants, systems, machines and networks. Such systems, machines and components should only be connected to an enterprise network or the Internet if and to the extent such a connection is necessary and only when appropriate security measures (e.g. firewalls and/or network segmentation) are in place. For additional information on industrial security measures that may be implemented, please visit [https://www.siemens.com/industrialsecurity.](https://www.siemens.com/industrialsecurity)

Siemens' products and solutions undergo continuous development to make them more secure. Siemens strongly recommends that product updates are applied as soon as they are available and that the latest product versions are used. Use of product versions that are no longer supported, and failure to apply the latest updates may increase customer's exposure to cyber threats.

To stay informed about product updates, subscribe to the Siemens Industrial Security RSS Feed at[: https://www.siemens.com/industrialsecurity.](https://www.siemens.com/industrialsecurity)

# **Table of contents**

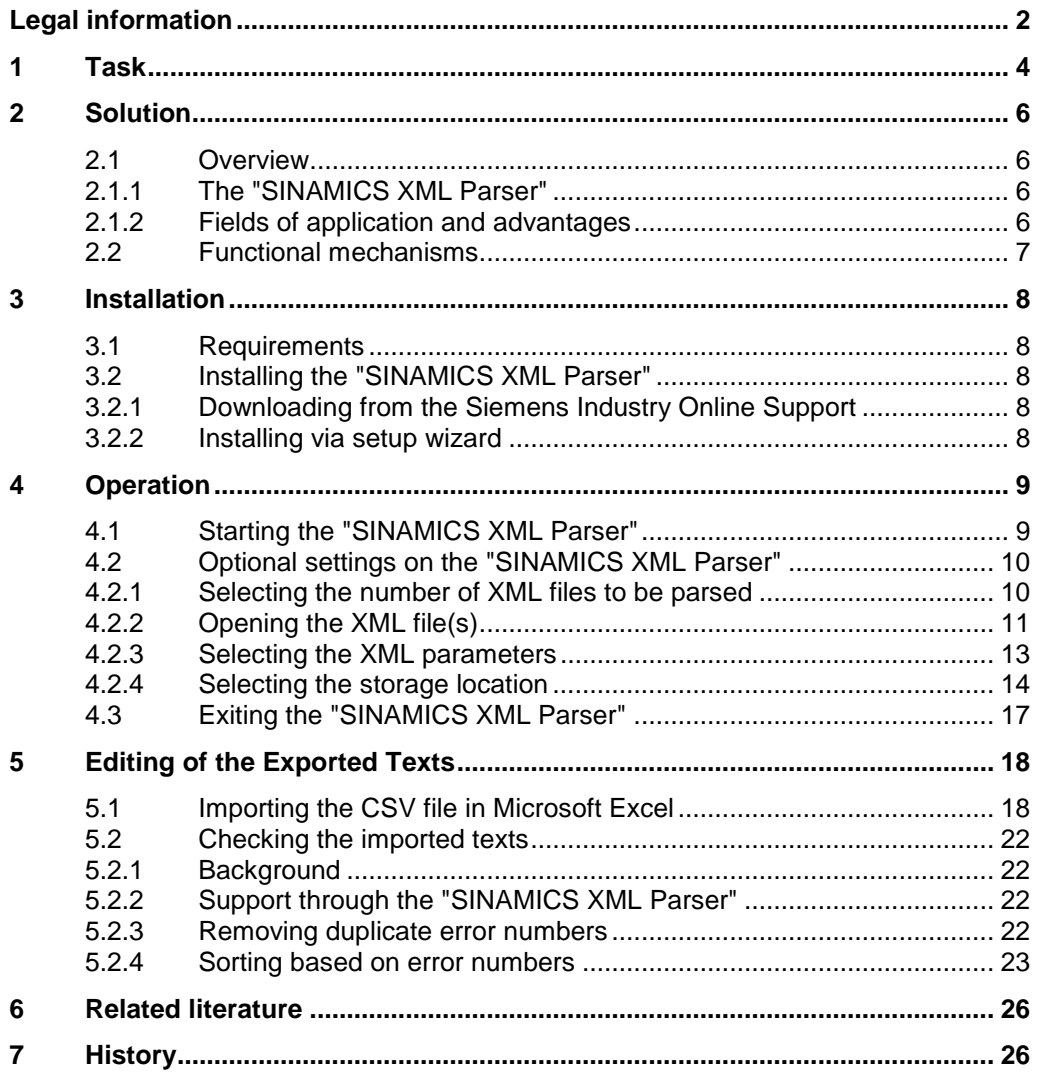

# <span id="page-3-0"></span>**1 Task**

Modern drive systems, such as, for examples, drives of the SINAMICS family, output numerous warning and error messages during the operation in order to always inform the user of the current state of the drive. These warning and error messages are usually displayed as hexadecimal error codes on the drive or are passed on to the higher-level controller. However, in this form warnings and errors are difficult to interpret by the user. It would be better if the output warning and error message could be displayed directly in text form.

The newer firmware versions of the SINAMICS drive family are offered in the online support together with an XML file for download which includes the warning and error messages of the respective firmware version in clear text. These XML files are also available in different language versions.

Figure 1-1 The drive error messages for download as XML file

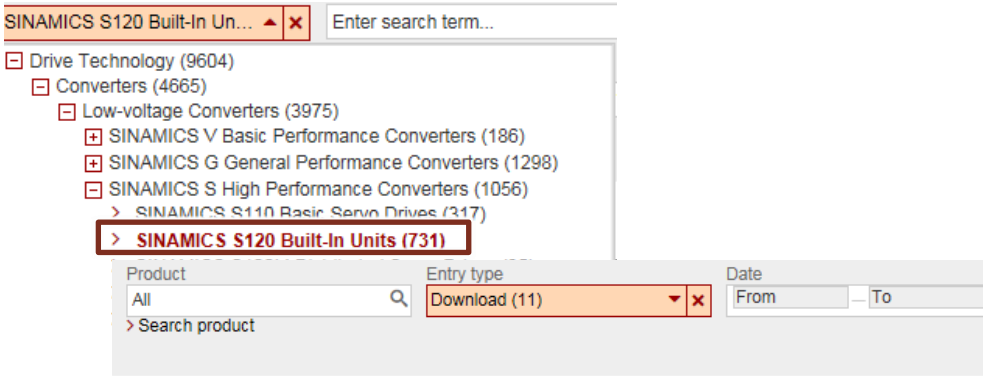

11 Entries Filtered by 'SINAMICS S120 Built-In Units' and 'Faults and warning lists' and 'Download'

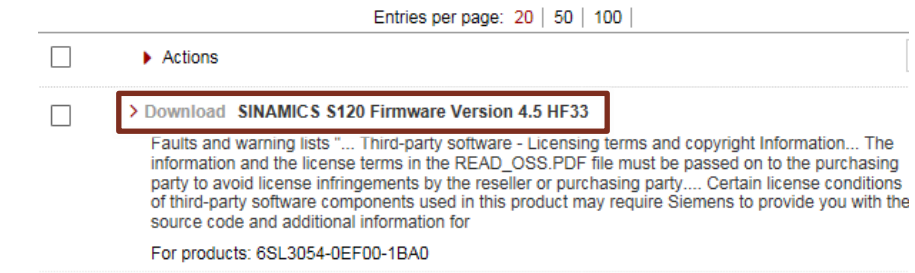

#### **Faults and warning lists**

"Alarmlist\_\*.xml" files are not required to properly operate the firmware and related STARTER. They only contain a text extract of the S120 "alarm messages" in "xml" format (this format ensures that the text is displayed correctly independently of worldwidediffering fonts and can thus be correctly converted into other formats). In some cases, this text extract is required by customers who wish to further use it in their applications resp. integrate it in external units. For this reason, we cannot provide any further support for the S120.

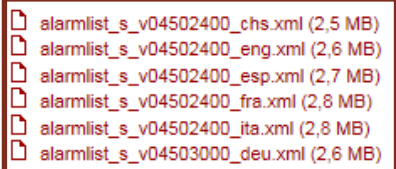

#### **Note** The XML files offered together with the firmware version of the SINAMICS drive family comply with the list manual of the SINAMICS drive system in XML format.

However, to be able to show the warning and error messages of a drive of the SINAMICS family to the user in clear text, they have to be imported into the higherlevel controller or the operator panel (HMI). However, the XML format in which the warning and error messages are offered for the respective firmware version, is not suitable for this.

# <span id="page-5-0"></span>**2 Solution**

## <span id="page-5-1"></span>**2.1 Overview**

In order to be able to import the warning and error messages of a drive of the SINAMICS family into the higher-level controller or the operator panel (HMI), the warning and error messages have to be extracted from the XML file supplied with the firmware and provided in a format that is easier to handle.

### <span id="page-5-2"></span>**2.1.1 The "SINAMICS XML Parser"**

The "SINAMICS XML Parser" offers you the option to easily select the data included in the XML file and store it in table format in a CSV file. The warning and error code of the drive can thus be assigned quickly and easily to the respective warning and error text. If the texts of the warning and error codes are available in several languages, the "SINAMICS XML Parser" is also capable of summarizing all language versions of the warning and error texts in a CSV table format.

### <span id="page-5-3"></span>**2.1.2 Fields of application and advantages**

The use of the "SINAMICS XML Parser" offers you the following advantages:

- Applicability to all XML files of the warning and error texts of the control units of the SINAMICS drive family.
- Easy selection of the texts and information included in the XML file.
- Transfer of the desired data from the XML file in a sorted table in CSV format.
- Option to integrate the warning and error texts available in several languages in a CSV table format.

## <span id="page-6-0"></span>**2.2 Functional mechanisms**

The following overview displays the course of the transfer of the desired warning and error messages from the XML file into a sorted table in CSV format with the help of the "SINAMICS XML Parser".

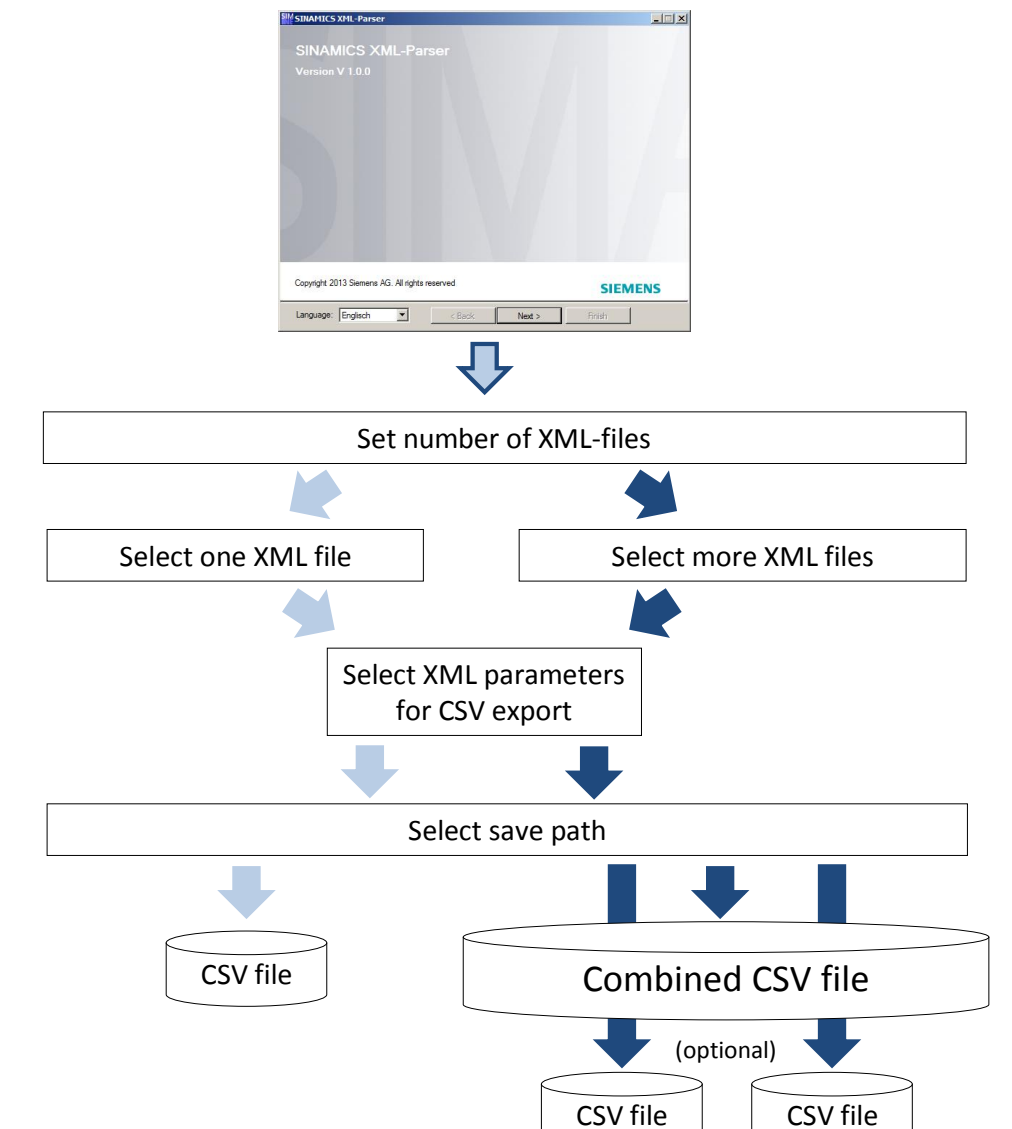

Figure 2-1 Process diagram of the SINAMICS XML Parser

# <span id="page-7-0"></span>**3 Installation**

## <span id="page-7-1"></span>**3.1 Requirements**

To be able to install the "SINAMICS XML Parser" on your PC, one of the following Siemens AG software products have to be already installed on your PC due to export regulations.

- STEP 7 V5.5 or higher
- TIA Portal V11 or higher
- SIMOTION Scout V4.1 or higher
- SINAMICS MICROMASTER STARTER V4.1 or higher

In order to be able to start the "SINAMICS XML Parser" on your PC after installation, the following software has to be installed on your PC in addition to the "SINAMICS XML Parser":

- Microsoft .NET Framework V3.5 SP1 or higher.
- Optional: Updates to Microsoft .NET Framework that are offered under the following IDs in the Microsoft download center:
	- KB958481
	- KB958483
	- KB958484

### <span id="page-7-2"></span>**3.2 Installing the "SINAMICS XML Parser"**

#### <span id="page-7-3"></span>**3.2.1 Downloading from the Siemens Industry Online Support**

The installation file is available for download in the Siemens Industry Online Support.

### <span id="page-7-4"></span>**3.2.2 Installing via setup wizard**

When installing the SINAMICS XML-Parser it is checked whether the requirements for the installation and the operation of the wizard are available on your PC To install the "SINAMICS XML Parser", proceed as follows:

- Unzip the ZIP file of the "SINAMICS XML Parser" into an independent directory.
- Start the setup wizard by double-clicking the "Setup.exe" file.
- Follow the instructions of the setup wizard.

# <span id="page-8-0"></span>**4 Operation**

## <span id="page-8-1"></span>**4.1 Starting the "SINAMICS XML Parser"**

If the "SINAMICS XML Parser" was correctly installed on the PC, it can be started from the Windows start menu via the following path:

- **Microsoft Windows XP** Start > SIMATIC > XML Parser > …
- **Microsoft Windows XP** Start > All programs > SIMATIC > XML Parser > …

Figure 4-1 Starting the SINAMICS XML Parser

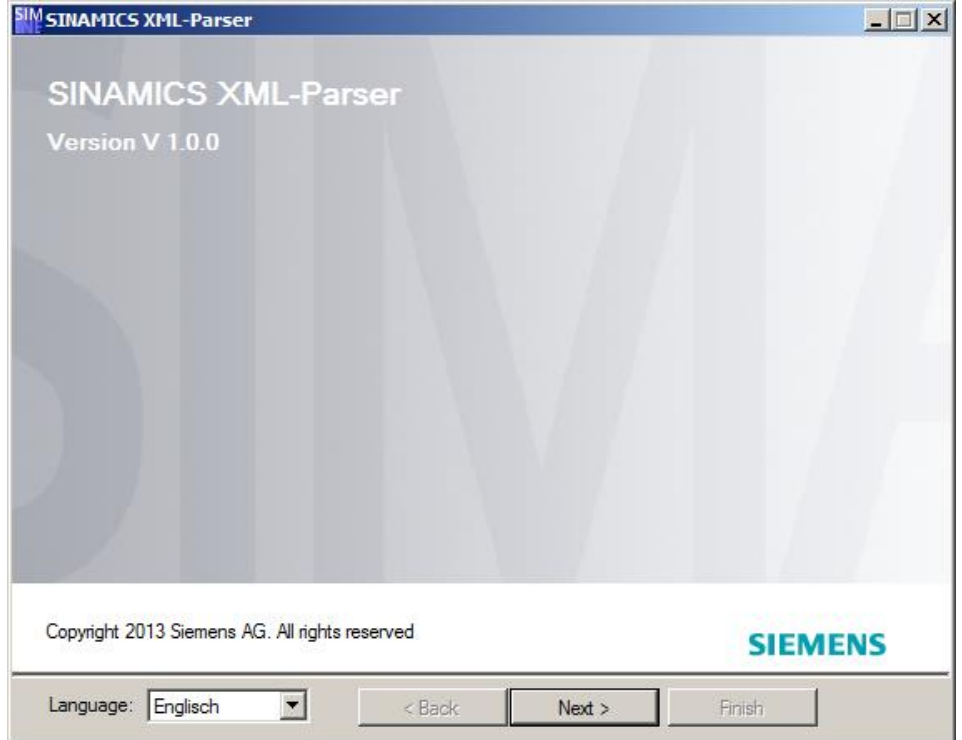

On the start page of the "SINAMICS XML Parser" you can switch between the German and English user interface of the "SINAMICS XML Parser" via the "Language" setting.

**Note** To be able to fully use the functionality of the "XML Parser", you may have to execute the "SINAMICS XML Parser" in the administrator mode. If you have no administrator rights, you cannot switch between the languages since the "SINAMICS XML Parser" has no access rights to the registry files in this case.

The "Next" button takes you to the next page of the "SINAMICS XML Parser".

## <span id="page-9-0"></span>**4.2 Optional settings on the "SINAMICS XML Parser"**

### <span id="page-9-1"></span>**4.2.1 Selecting the number of XML files to be parsed**

In this "SINAMICS XML Parser" mask you select the basic functionality of the "SINAMICS XML Parser":

**One File** 

If you select this setting you can transfer the desired data into a CSV file from a XML file.

More Files

If you select this setting you can transfer the data of several XML files into a combined CSV file, e.g. various language versions, which are each available in a XML file.

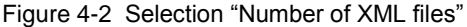

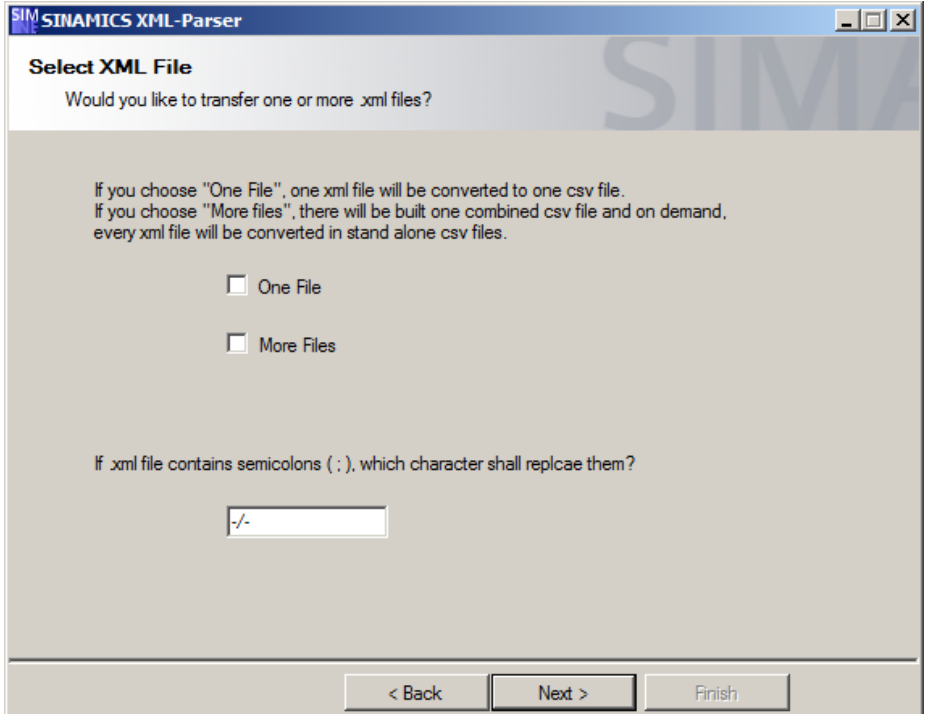

If the data of the XML files includes a semicolon, a character or a character sequence can be defined via the input field of the "SINAMICS XML Parser" mask which replaces the semicolon from the XML file during the transfer to the CSV file.

"-/-" was specified as default value. The input of a semicolon is not allowed here.

The "Next" button takes you to the next page of the "SINAMICS XML Parser".

### <span id="page-10-0"></span>**4.2.2 Opening the XML file(s)**

Specify the desired XML file(s) in "SINAMICS XML Parser" mask, from which the desired data is to be extracted and transferred into a CSV file.

#### **"One File" function of the "SINAMICS XML Parser"**

If you have selected the "One File" function in the previous mask of the "SINAMICS XML Parser", you can now select only one XML file for transfer into a CSV file.

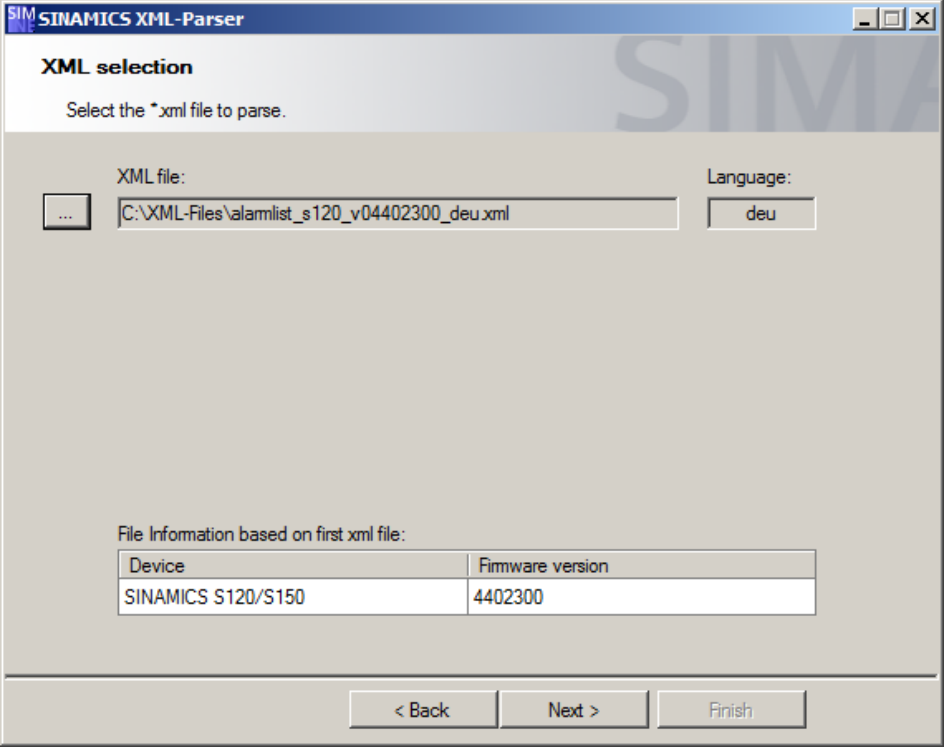

Figure 4-3 Opening a XML file

Call a dialog window via the "…" button via which you can select the desired XML file on your PC.

If you are opening the desired file via the dialog window, the path and the file name of the selected file is entered in the "SINAMICS XML Parser" mask, in addition the file is analyzed and the language version of the warning and error messages that are included in the XML file is displayed.

**Note** If an invalid file was selected, an error icon and an error message will appear in the "SINAMICS XML Parser" mask. Follow the instructions of the error message in order to continue with the "SINAMICS XML Parser".

#### **"More Files" function of the "SINAMICS XML Parser"**

If you have selected the "More Files" function in the previous mask of the "SINAMICS XML Parser", you can now select up to six XML file which can all be transferred into a CSV file.

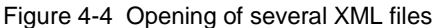

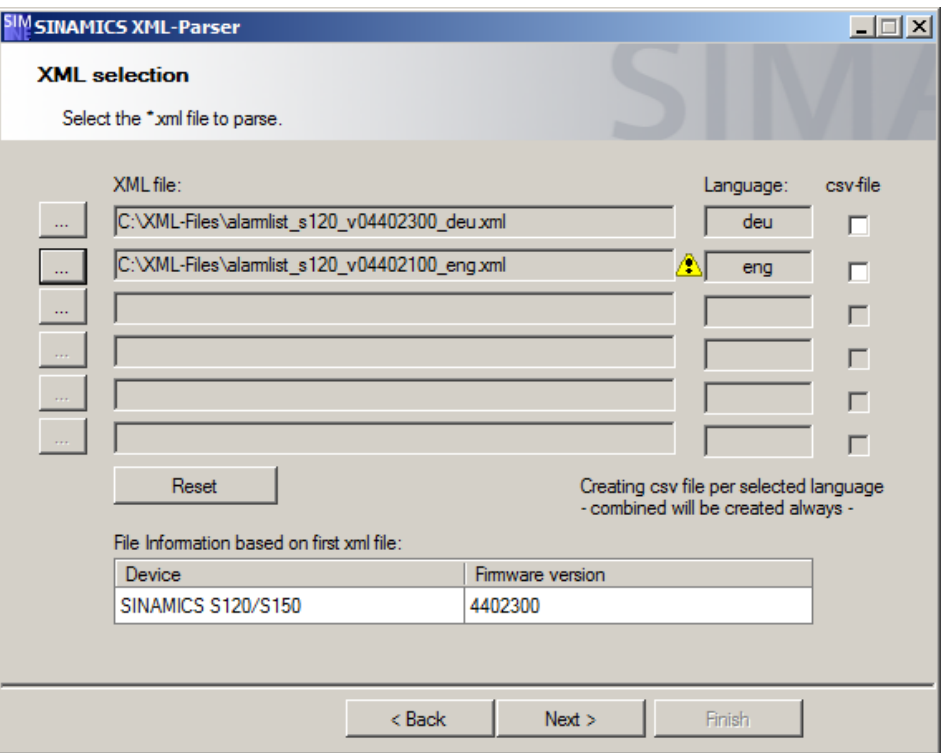

Call the dialog window via the "…" button via which you can select each of the desired XML file on your PC. Here, you can enter one XML file in each row which allows up to six XML files to be opened, e.g. in different language versions.

If you are opening the desired file via the dialog window, the path and the file name of the selected file is entered in the "SINAMICS XML Parser" mask in the respective row. The file is furthermore analyzed and the language version of the warning and error messages that are included in the XML file is detected and displayed.

If, additionally, the "CSV file" option is ticked in the respective row, the data of the file entered in this row is not only entered in the combined CSV file, e.g. with several language versions but an additional CSV file is also created which only contains the data of this XML file. Here, the "SINAMICS XML Parser" acts the same as when selecting the "One File" function for this XML file.

You can reset all rows of the XML file with the "Reset" button and start selecting a new file.

On the bottom end of the "SINAMICS XML Parser" mask, the device information and the firmware version included in the warning and error messages is displayed in the XML file which was selected in the first row.

**Note** If files with different firmware versions or device numbers were selected, a note (yellow triangle) will appear in the wizard. When such a note appears, errors could occur when creating the CSV files.

### <span id="page-12-0"></span>**4.2.3 Selecting the XML parameters**

This "SINAMICS XML Parser" mask shows all parameters of the selected XML file(s). Here, you can select the desired data for transfer into a CSV file by setting the respective tick.

Figure 4-5 Selecting the XML parameters

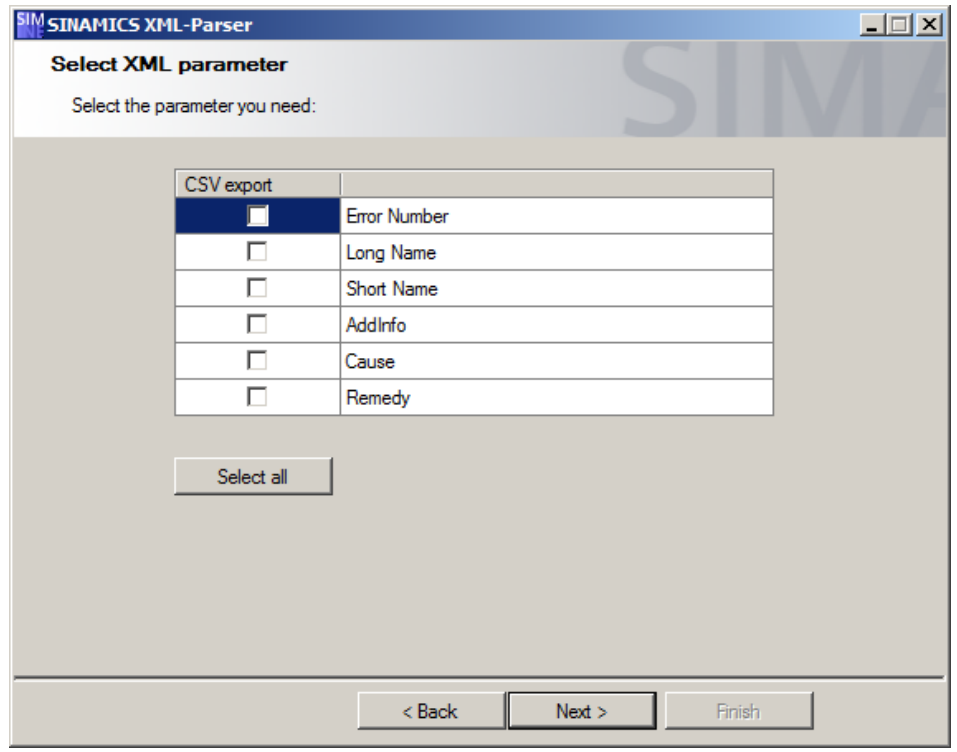

The following parameters are available on the example of a downloadable XML file with the firmware for the SINAMICS drive system:

- Error Number Number of the warning and error message in text form with prefix to identify warning (A) or error messages (F).
- Long Name Extensive name of the warning or error message.
- Short Name Short name of the warning or error message.
- AddInfo Additional information for more detail on the present warning or error message.
- Cause Description of the cause for the present warning or the error.
- **Remedy** Additional note on removing the present warning or the present error.

Note In order to distinguish between warning and error messages, the error code was saved in string format together with the selected XML parameters.

Via the "Select all" button you can select all existing parameters for the transfer into a CSV file.

- **Note** If a text library is to be created for the "drive error display" technology template of the technology CPU, you have to at least select the following data for the export into a CSV file:
	- ErrorNumber
	- LongName

### <span id="page-13-0"></span>**4.2.4 Selecting the storage location**

This "SINAMICS XML Parser" mask offers the option to specify the storage location of the CSV file and the export type of the error numbers.

Figure 4-6 Specifying the CSV storage location

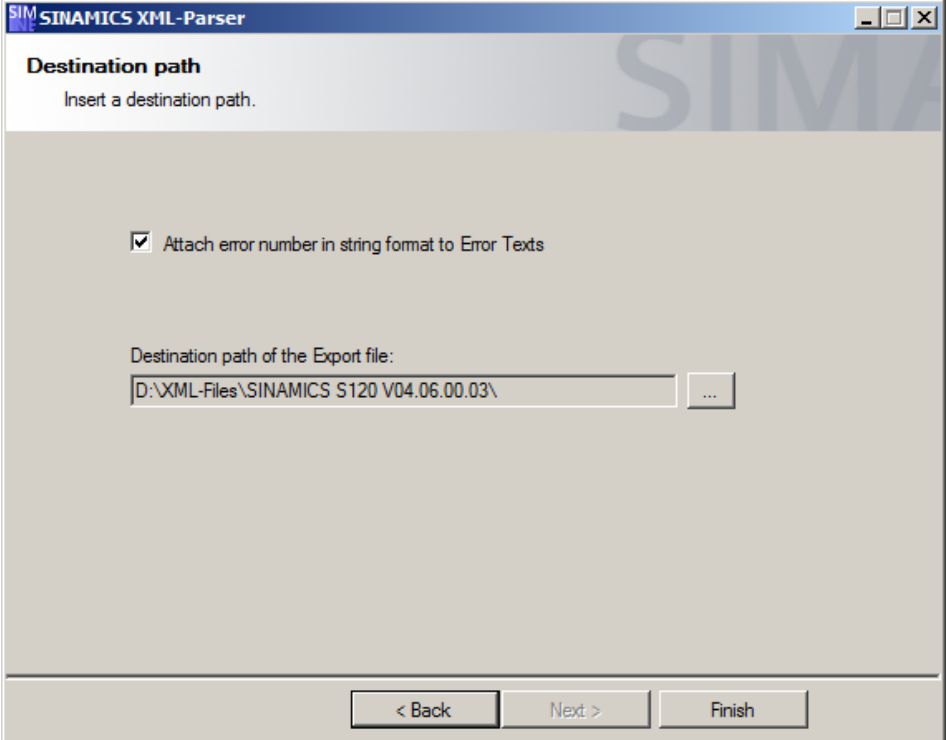

The storage location of the CSV file can be specified on the PC via a selection dialog via the "…".

As default value for the storage location of the CSV file, the storage location of the XML file is set.

By selecting the "Attach error number in string format to error texts" option box you specify that the error number in the string format is attached to each individual error text that is included in the XML file. When you are deselecting the option boxes, an individual column for the error number is created in string format. The option box is selected by default.

#### **Naming the CSV files:**

The file name of the CSV file(s) is created differently on the "SINAMICS XML Parser", depending on the function selection:

#### • **"One File" function selection**

The file name of the CSV file is made up of the information of the XML file as follows:

File name = <device name> +\_+ <Firmware version> +\_+ <Language> +.csv

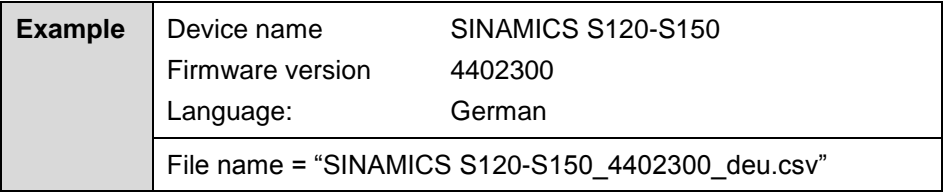

#### • **"More Files" function selection**

The file name of the CSV file is made up as follows, from the device name, the firmware version and the languages included in the CSV file:

File name = <device name>  $+$  + <Firmware version>  $+$  +

<Language1> +\_+ <Language2> +…+ <Language6> +.csv

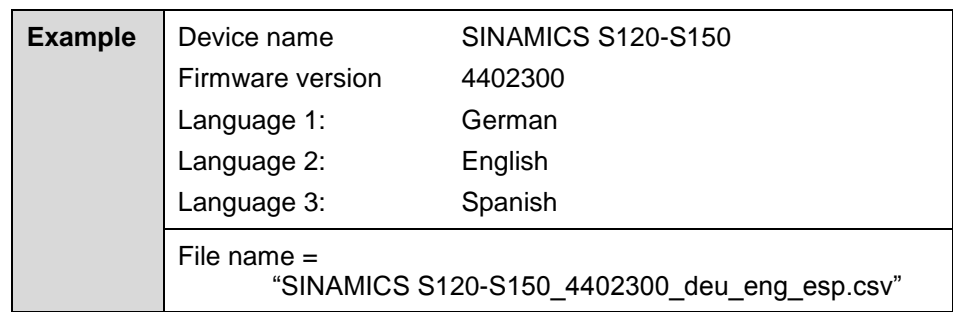

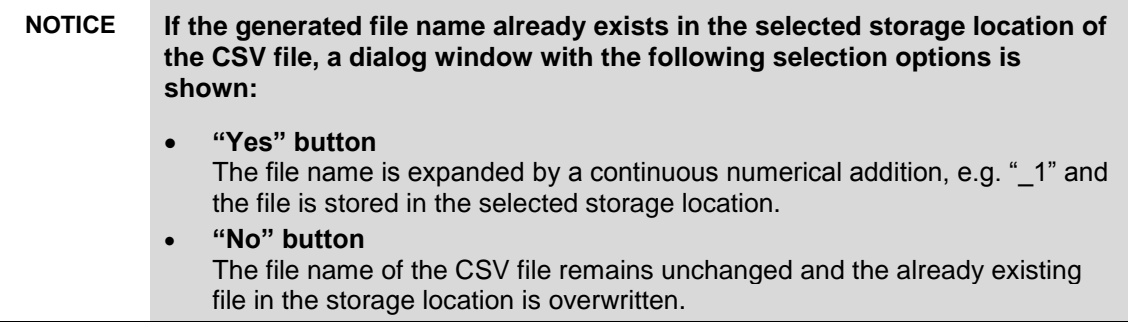

Figure 4-7 Dialog window for existing file

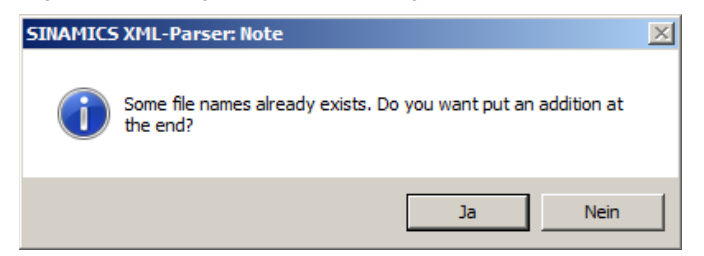

## <span id="page-16-0"></span>**4.3 Exiting the "SINAMICS XML Parser"**

Once the desired CSV file has been created in the background and stored in the selected storage location, the Parser can be exited in this "SINAMICS XML Parser" mask or restarted for the generation of a further CSV file.

Figure 4-8 Exiting the "SINAMICS XML Parser"

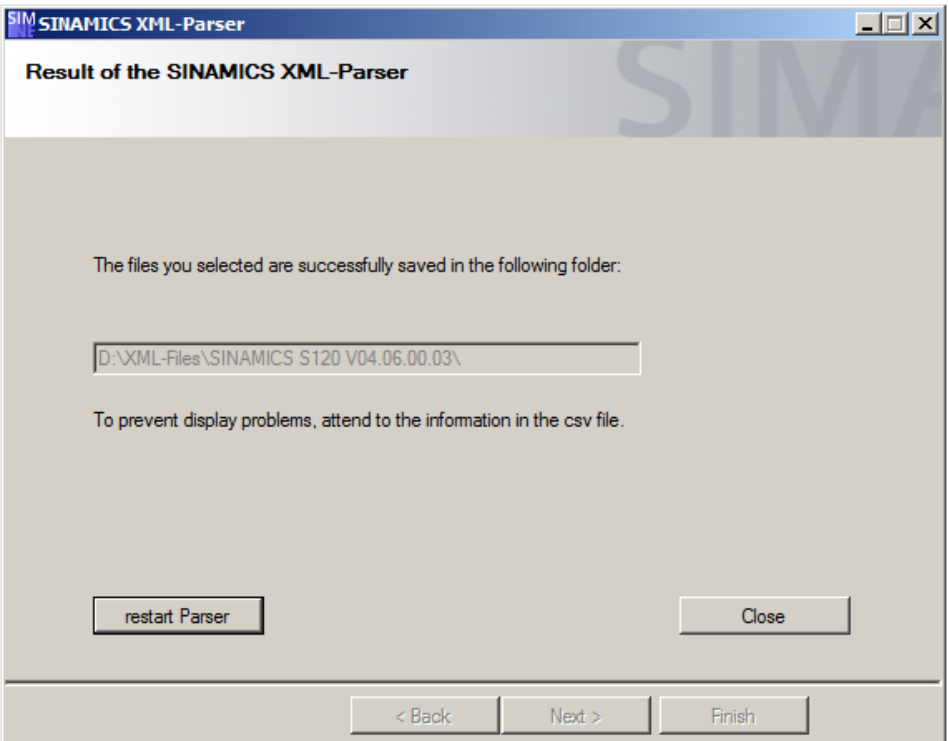

The "SINAMICS XML Parser" is reset via the "restart Parser" button and starts again with the function selection "One File" or "More Files".

The "SINAMICS XML Parser" is exited via the "Close" button. The "SINAMICS XML Parser" can be exited with the "Yes" button in the confirmation prompt that follows. The selection of the "SINAMICS XML Parser" mask can be made again via the "No" button.

# <span id="page-17-0"></span>**5 Editing of the Exported Texts**

## <span id="page-17-1"></span>**5.1 Importing the CSV file in Microsoft Excel**

Before you can edit the exported texts from the XML file in Microsoft Excel with the help of the "SINAMICS XML Parser", you have to import the created CSV file in Microsoft Excel first.

To do this, open a new table in Microsoft Excel and place the input focus to cell "A1".

Then select the wizard for importing text files into the Excel table by selecting the "Data > Get External Data > From Text" menu entries.

| $\Box$ $\Box$ $\Box$<br>図 り・セ・マ<br>Book1 - Microsoft Excel<br>$\alpha$ |                         |                                                                                                    |                                                                                                    |                         |                                                |                                 |                                                                                      |                                  |               |                                                   |                              |                                                 |          |
|------------------------------------------------------------------------|-------------------------|----------------------------------------------------------------------------------------------------|----------------------------------------------------------------------------------------------------|-------------------------|------------------------------------------------|---------------------------------|--------------------------------------------------------------------------------------|----------------------------------|---------------|---------------------------------------------------|------------------------------|-------------------------------------------------|----------|
| File.                                                                  | Home                    | Insert                                                                                                    | Page Layout                                                                                              | Formulas                | Data                                           | Review                          | View                                                                                 | Developer                        | PDF-XChange 4 | Team                                              |                              | $\circ$ $\circ$ $\circ$ $\circ$ $\circ$ $\circ$ |          |
| R<br><b>Get External</b><br>Data -                                     |                         | Connections<br>$\overline{\mathbf{c}}$<br>Properties<br>Refresh<br><b>GD Edit Links</b><br>All -<br>Connections | ₫Ļ<br>$\frac{\mathbf{A}}{\mathbf{Z}}\left \frac{\mathbf{Z}}{\mathbf{A}}\right $<br>$\frac{Z}{A}$<br>Sort | Filter<br>Sort & Filter | <b>《 Clear</b><br><b>K</b> Reapply<br>Advanced | $\frac{1}{\sqrt{2}}$<br>Text to | E<br>Remove<br>Columns Duplicates <b>All What-If Analysis</b> v<br><b>Data Tools</b> | Data Validation *<br>Consolidate |               | → Group +<br>↓ Ungroup - "<br>Subtotal<br>Outline | 崕<br>$\overline{\mathbb{R}}$ |                                                 |          |
|                                                                        |                         |                                                                                                    |                                                                                                    |                         |                                                |                                 |                                                                                      |                                  | $\checkmark$  |                                                   |                              |                                                 |          |
| - ÍA<br>From<br>Access                                                 | From<br>Web             | From Other<br>From<br>Sources <sup>+</sup><br>Text                                                              | Existing<br>Connections                                                                                  | E                       | F                                              | G                               | н                                                                                    | п                                | J             | K                                                 | L                            | M                                               | $=$<br>▲ |
|                                                                        |                         | Get External Data                                                                                               |                                                                                                    |                         |                                                |                                 |                                                                                      |                                  |               |                                                   |                              |                                                 |          |
| G<br>4<br>5                                                            |                         | <b>Get External Data From Text</b><br>Import data from a text file.                                             |                                                                                                    |                         |                                                |                                 |                                                                                      |                                  |               |                                                   |                              |                                                 |          |
| $6\overline{6}$<br>$\overline{7}$<br>8                                 | Press F1 for more help. |                                                                                                    |                                                                                                    |                         |                                                |                                 |                                                                                      |                                  |               |                                                   |                              |                                                 |          |
| 9                                                                      |                         |                                                                                                    |                                                                                                    |                         |                                                |                                 |                                                                                      |                                  |               |                                                   |                              |                                                 |          |
| 10                                                                     |                         |                                                                                                    |                                                                                                    |                         |                                                |                                 |                                                                                      |                                  |               |                                                   |                              |                                                 |          |
| 11                                                                     |                         |                                                                                                    |                                                                                                    |                         |                                                |                                 |                                                                                      |                                  |               |                                                   |                              |                                                 | 亖        |
| 12<br>13                                                               |                         |                                                                                                    |                                                                                                    |                         |                                                |                                 |                                                                                      |                                  |               |                                                   |                              |                                                 |          |
| 14                                                                     |                         |                                                                                                    |                                                                                                    |                         |                                                |                                 |                                                                                      |                                  |               |                                                   |                              |                                                 |          |
| 15                                                                     |                         |                                                                                                    |                                                                                                    |                         |                                                |                                 |                                                                                      |                                  |               |                                                   |                              |                                                 |          |
| 16                                                                     |                         |                                                                                                    |                                                                                                    |                         |                                                |                                 |                                                                                      |                                  |               |                                                   |                              |                                                 |          |
| 17                                                                     |                         |                                                                                                    |                                                                                                    |                         |                                                |                                 |                                                                                      |                                  |               |                                                   |                              |                                                 |          |
| 18<br>19                                                               |                         |                                                                                                    |                                                                                                    |                         |                                                |                                 |                                                                                      |                                  |               |                                                   |                              |                                                 |          |
| 20                                                                     |                         |                                                                                                    |                                                                                                    |                         |                                                |                                 |                                                                                      |                                  |               |                                                   |                              |                                                 |          |
| 21                                                                     |                         |                                                                                                    |                                                                                                    |                         |                                                |                                 |                                                                                      |                                  |               |                                                   |                              |                                                 |          |
| 22                                                                     |                         |                                                                                                    |                                                                                                    |                         |                                                |                                 |                                                                                      |                                  |               |                                                   |                              |                                                 |          |
| 23<br>24                                                               |                         |                                                                                                    |                                                                                                    |                         |                                                |                                 |                                                                                      |                                  |               |                                                   |                              |                                                 |          |
|                                                                        |                         | $H + H$ $H$ Sheet1 Sheet2 Sheet3 $\frac{1}{2}$                                                                  |                                                                                                    |                         |                                                |                                 | $\Box$ 4 $\Box$                                                                      |                                  |               | <b>IIII</b>                                       |                              |                                                 |          |

Figure 5-1 Importing external data into Microsoft Excel

Select the desired CSV file as data source from which the data is to be imported into the Excel table and confirm your selection by clicking the "Import" button.

Figure 5-2 Selecting data source

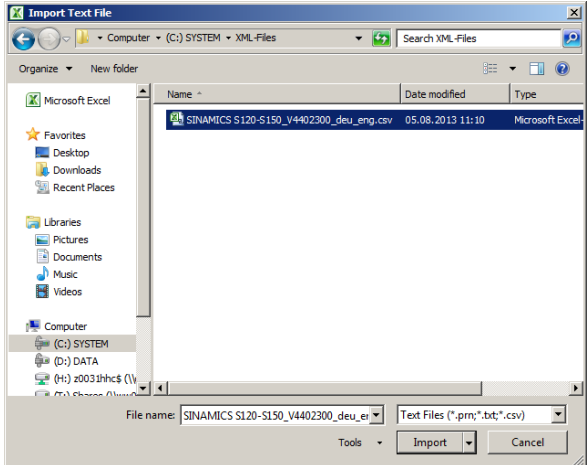

#### **Text import wizard – step 1**

The text import wizard will now start automatically which will aid you during the import of the text blocks from the CSV file into the Excel table.

Make the following settings for importing the text blocks in step 1 of the text import wizard:

- Original data type: Delimited
- Start import at row: 1
- File origin  $\Rightarrow$  this information is included in the 2<sup>nd</sup> row of the CSV file
- **Note** If the saved origin of the text blocks is not selected as the file origin in the CSV file, there may be errors in the display of umlauts and special characters in imported text blocks in the Excel table.

#### Figure 5-3 Text import wizard – step 1

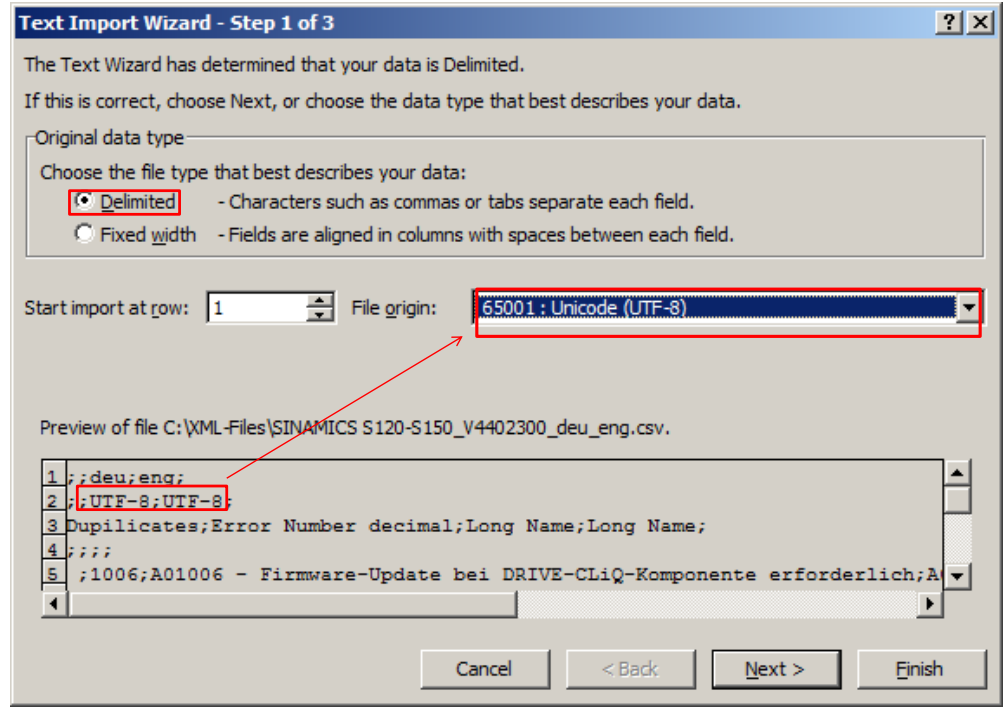

In the preview window the selection of the data is displayed in the CSV file according to the settings. You get to the next step of the text import wizard via the "Next" button.

### **Text import wizard – step 2**

In step 2 of the text import wizard you have to select the "semicolon" delimiter from the CSV file. All other delimiters have to be deselected.

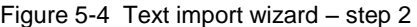

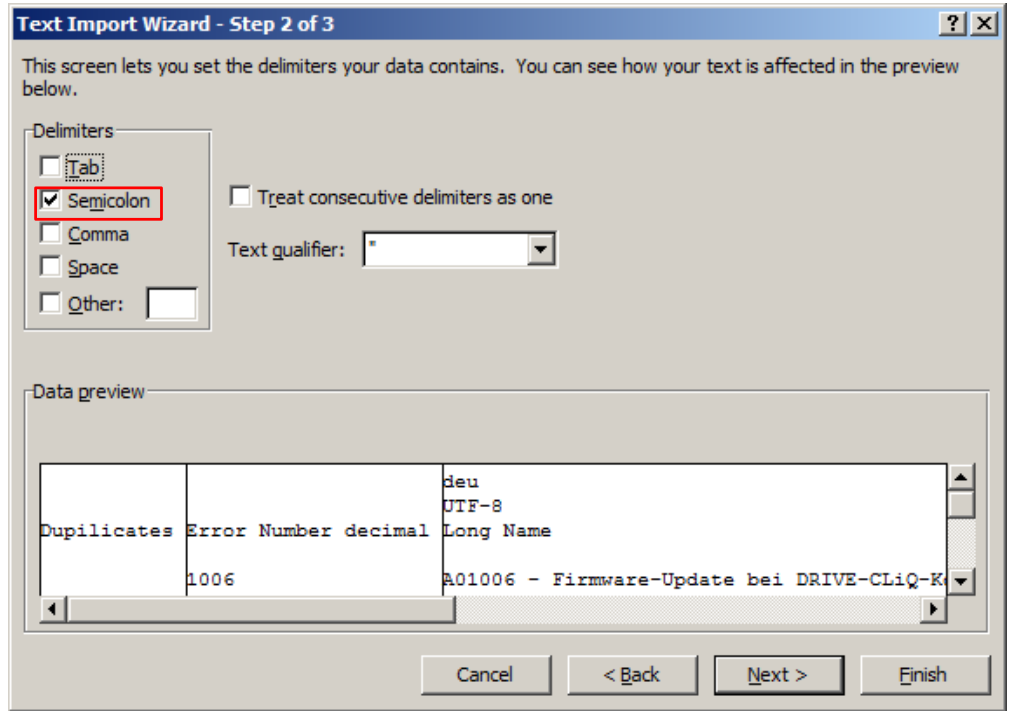

#### **Text import wizard – step 3**

In step 3 of the text import wizard the cells of the individual columns of the imported table can be formatted from the CSV file. For this, mark the respective column in the data preview and then select the desired "Column data format".

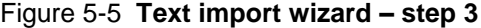

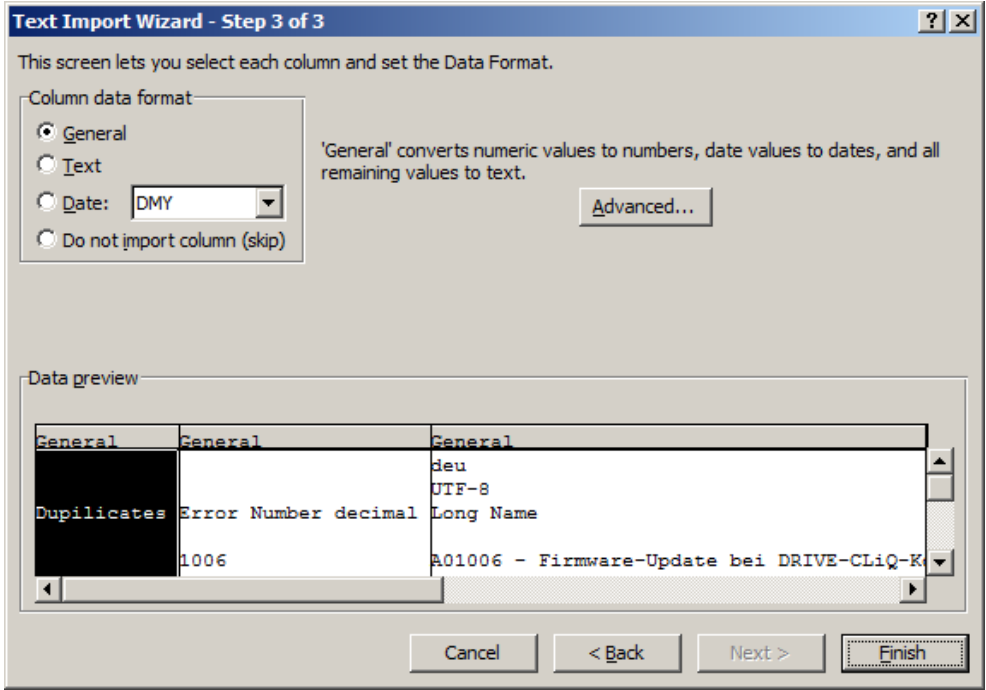

However, usually all columns of the imported table can be left in the "default" data format.

#### **Text import wizard – "Finish"**

The text import wizard can only be exited via the "Finish" button. This is how the desired data is imported from the CSV file into the Excel table.

Now select the worksheet of the Excel table and the start cell from which the data is to be entered into the table.

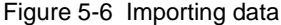

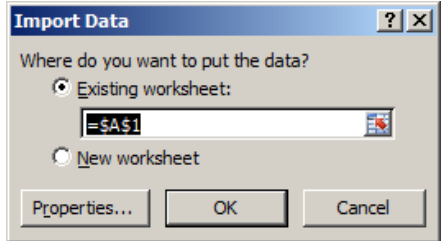

The desired text blocks are thus imported from the CSV file in Microsoft Excel and can be edited further there.

|                            | A        | B                                          | с                                                                        |                                                           |
|----------------------------|----------|--------------------------------------------|--------------------------------------------------------------------------|-----------------------------------------------------------|
|                            |          |                                            | deu                                                                      | eng                                                       |
|                            |          |                                            | UTF-8                                                                    | UTF-8                                                     |
|                            |          | Dupilicates Error Number decimal Long Name |                                                                          | <b>Long Name</b>                                          |
|                            |          |                                            |                                                                          |                                                           |
|                            |          | 1006                                       | A01006 - Firmware-Update bei DRIVE-CLiQ-Komponente erforderlich          | A01006 - Firmware update for DRIVE-CLiQ component requi   |
|                            |          | 1007                                       | A01007 - POWER ON bei DRIVE-CLiQ-Komponente erforderlich                 | A01007 - POWER ON for DRIVE-CLIQ component required       |
|                            |          | 1009                                       | A01009 (N) - CU: Regelungsbaugruppe Übertemperatur                       | A01009 (N) - CU: Control module overtemperature           |
| 8                          |          | 1013                                       | A01013 - CU: Betriebsdauer Lüfter erreicht oder überschritten            | A01013 - CU: Fan operating time reached or exceeded       |
| 9                          |          | 1016                                       | A01016 (F) - Firmware verändert                                          | A01016 (F) - Firmware changed                             |
| 10                         |          | 1017                                       | A01017 - Komponentenlisten verändert                                     | A01017 - Component lists changed                          |
| 11                         |          | 1020                                       | A01020 - RAM disk schreiben fehlgeschlagen                               | A01020 - Write to RAM disk unsuccessful                   |
| $12 \times$                |          | 1035                                       | A01035 (F) - ACX: Hochlauf erfolgt aus Backup-Parametersicherungsdateien | A01035 (F) - ACX: Boot from the back-up parameter back-up |
| 13                         |          | 1035                                       | A01035 (F) - ACX: Hochlauf erfolgt aus Backup-Parametersicherungsdateien | A01035 (F) - ACX: Boot from the back-up parameter back-up |
|                            |          | 1045                                       | A01045 - CU: Projektierungsdaten ungültig                                | A01045 - CU: Configuring data invalid                     |
| 15                         |          | 1049                                       | A01049 - CU: Schreiben in Datei nicht möglich                            | A01049 - CU: It is not possible to write to file          |
| 16                         |          | 1064                                       | A01064 (F) - CU: Interner Fehler (CRC)                                   | A01064 (F) - CU: Internal error (CRC)                     |
| 17                         |          | 1069                                       | A01069 - Parametersicherung und Gerät inkompatibel                       | A01069 - Parameter backup and device incompatible         |
| 18                         |          | 1099                                       | A01099 - Toleranzfenster der Uhrzeitsynchronisation verlassen            | A01099 - Tolerance window of time synchronization exited  |
| 19                         |          | 1100                                       | A01100 - CU: Speicherkarte gezogen                                       | A01100 - CU: Memory card withdrawn                        |
| 20                         |          | 1223                                       | A01223 - CU: Abtastzeit inkonsistent                                     | A01223 - CU: Sampling time inconsistent                   |
| 21                         | ΙX       | 1223                                       | A01223 - CU: Abtastzeit inkonsistent                                     | A01223 - CU: Sampling time inconsistent                   |
| 22                         |          | 1224                                       | A01224 - CU: Pulsfrequenz inkonsistent                                   | A01224 - CU: Pulse frequency inconsistent                 |
| 23                         |          | 1251                                       | A01251 - CU: CU-EEPROM Read-Write-Daten fehlerhaft                       | A01251 - CU: CU-EEPROM incorrect read-write data          |
| 2 <sub>A</sub><br>$14 - 4$ | Tabelle1 | 1256                                       | A01256 CLI: Ontion Roard EEDDOM Doad Write Daton foblorbath              | A012EE. CLI: Ontion Roard EEDDOM road write data error    |

Figure 5-7 Imported text blocks in Microsoft Excel

## **NOTICE Only perform the import of the data from the CSV file in Microsoft Excel as described here with the help of the text import wizard. If the data is transferred into the Excel table in a different way or if the CSV file is opened via double-click in Microsoft Excel, there may be display problems of the warning and error texts.**

## <span id="page-21-0"></span>**5.2 Checking the imported texts**

### <span id="page-21-1"></span>**5.2.1 Background**

Each error number must only be included exactly once for the use of the warning and error messages in STEP 7 or WinCC.

However, the XML files do provide several text versions in one language for an error number, e.g. for control unit and power units. Correspondingly these error numbers name the same cause, although the text of the warning or error messages often differs in which the affected device of the message is specified more precisely.

#### <span id="page-21-2"></span>**5.2.2 Support through the "SINAMICS XML Parser"**

Duplicate error numbers in the XML file are marked with an "X" as "Duplicates" in the first column of the CSV file when exporting them via the "SINAMICS XML Parser".

### <span id="page-21-3"></span>**5.2.3 Removing duplicate error numbers**

To be able to use the warning and error messages in STEP 7 or WinCC, all rows marked with an "X" by the "SINAMICS XML Parser" have to be checked after importing them into Microsoft Excel.

Manually merge the duplicate warning and error messages to one analogous message and delete the rows with the duplicate error numbers from the table.

**NOTICE When using warning and error messages you have to take great care that there are no duplicate error numbers in the table. Otherwise there may be massive problems when importing data into a text library in STEP 7 or in a WinCC text list.**

#### <span id="page-22-0"></span>**5.2.4 Sorting based on error numbers**

Once the duplicate error numbers have been removed, it is recommended that the CSV file(s) are sorted based on the error numbers. This avoids inconsistencies when adopting error messages into STEP 7 or WinCC. Particularly for multilingual messages that cannot be copied into the desired list into STEP 7 or WinCC at the same time, there is the danger that the sequence of the texts between the list in Microsoft Excel and the list in STEP 7 or WinCC is changed by internal sorting algorithms. This problem can be avoided by sorting the texts in the Excel list.

In order to sort the warning and error messages in the Excel list according to decimal error numbers, mark all columns of the CSV file first that include the warning and error messages.

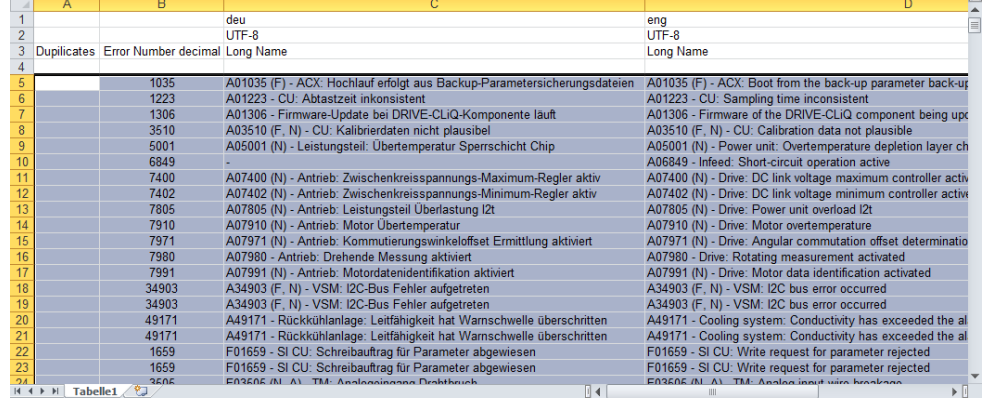

Figure 5-8 Marking of all relevant columns of the CSV file

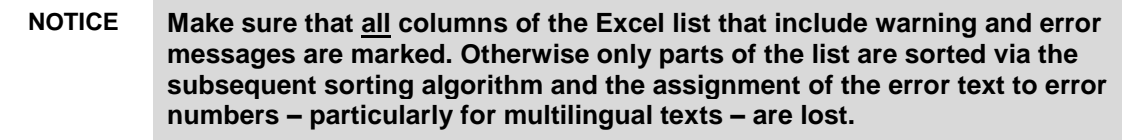

Then select the "Custom Sort…" function in Microsoft Excel in the "Sort & Filter" menu.

Figure 5-9 Selecting "Custom Sort…" in Microsoft Excel

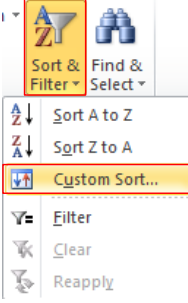

Set the following parameters in the dialog for Custom Sort…:

• Column

Here, you select the column of the decimal error numbers according to which is to be sorted. In the example, the decimal error numbers are entered in column B of the Excel list.

Sort on

Here select the "Value" entry so that the error numbers are interpreted as decimal numbers.

• Order

Select the sort order here. In order to avoid errors when transferring the warning and error messages in STEP 7 or WinCC, you should sort the error numbers according to "Smallest to Largest", which usually corresponds to the internal sorting algorithm of STEP 7 or WinCC.

Figure 5-10 Parameter settings for user-defined sorting

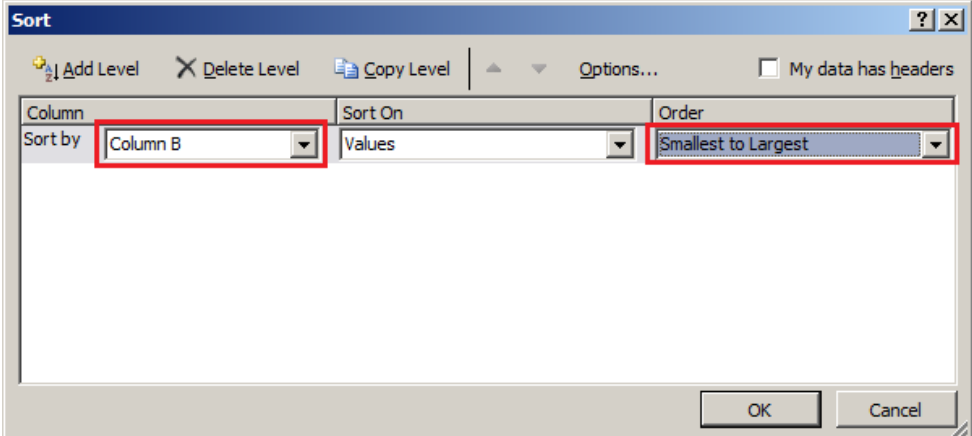

Complete the parameter settings via the "OK" button. The list is then sorted based on the decimal error numbers in ascending order.

|                 | A                    | B                                          |                                                                     | D                                                       |
|-----------------|----------------------|--------------------------------------------|---------------------------------------------------------------------|---------------------------------------------------------|
|                 |                      |                                            | deu                                                                 | eng                                                     |
| $\overline{2}$  |                      |                                            | UTF-8                                                               | UTF-8                                                   |
|                 |                      | Dupilicates Error Number decimal Long Name |                                                                     | <b>Long Name</b>                                        |
|                 |                      |                                            |                                                                     |                                                         |
| 5               |                      | 1000                                       | F01000 - Softwarefehler intern                                      | F01000 - Internal software error                        |
| $6\phantom{1}$  |                      | 1001                                       | F01001 - FloatingPoint Ausnahme                                     | F01001 - FloatingPoint exception                        |
| $\overline{ }$  |                      | 1002                                       | F01002 - Softwarefehler intern                                      | F01002 - Internal software error                        |
| $\overline{8}$  |                      | 1003                                       | F01003 - Quittungsverzug bei Speicherzugriff                        | F01003 - Acknowledgement delay when accessing the mem   |
| $\overline{9}$  |                      | 1004                                       | N01004 (F, A) - Softwarefehler intern                               | N01004 (F, A) - Internal software error                 |
| 10              |                      | 1005                                       | F01005 - Firmware-Download bei DRIVE-CLiQ-Komponente fehlgeschlagen | F01005 - Firmware download for DRIVE-CLIQ component un  |
| 11              |                      | 1006                                       | A01006 - Firmware-Update bei DRIVE-CLiQ-Komponente erforderlich     | A01006 - Firmware update for DRIVE-CLiQ component requi |
| 12              |                      | 1007                                       | A01007 - POWER ON bei DRIVE-CLIQ-Komponente erforderlich            | A01007 - POWER ON for DRIVE-CLIQ component required     |
| 13              |                      | 1009                                       | A01009 (N) - CU: Regelungsbaugruppe Übertemperatur                  | A01009 (N) - CU: Control module overtemperature         |
| 14              |                      | 1010                                       | F01010 - Antriebstyp unbekannt                                      | F01010 - Drive type unknown                             |
| 15              |                      | 1011                                       | F01011 (N) - Download abgebrochen                                   | F01011 (N) - Download interrupted                       |
| 16              |                      | 1012                                       | F01012 (N) - Projekt Konvertierungsfehler                           | F01012 (N) - Project conversion error                   |
| $\overline{17}$ |                      | 1013                                       | A01013 - CU: Betriebsdauer Lüfter erreicht oder überschritten       | A01013 - CU: Fan operating time reached or exceeded     |
| $\overline{18}$ |                      | 1015                                       | F01015 - Softwarefehler intern                                      | F01015 - Internal software error                        |
| $\overline{19}$ |                      | 1016                                       | A01016 (F) - Firmware verändert                                     | A01016 (F) - Firmware changed                           |
| $\overline{20}$ |                      | 1017                                       | A01017 - Komponentenlisten verändert                                | A01017 - Component lists changed                        |
| $\overline{21}$ |                      | 1020                                       | A01020 - RAM disk schreiben fehlgeschlagen                          | A01020 - Write to RAM disk unsuccessful                 |
| $\overline{22}$ |                      | 1023                                       | F01023 - Software Timeout intern                                    | F01023 - Software timeout (internal)                    |
| $\overline{23}$ |                      | 1030                                       | F01030 - Lebenszeichenausfall bei Steuerungshoheit                  | F01030 - Sign-of-life failure for master control        |
| 2 <sub>A</sub>  |                      | 1031                                       | E01031 Lobonezoichonguefall boi AUS in DEMOTE                       | E01031 Sign of life foilure for OFF in DEMOTE           |
| $H = 4$         | <b>Tabelle1</b><br>H |                                            | ∏⊣                                                                  |                                                         |

Figure 5-11 CSV file according to user-defined sorting

# <span id="page-25-0"></span>**6 Related literature**

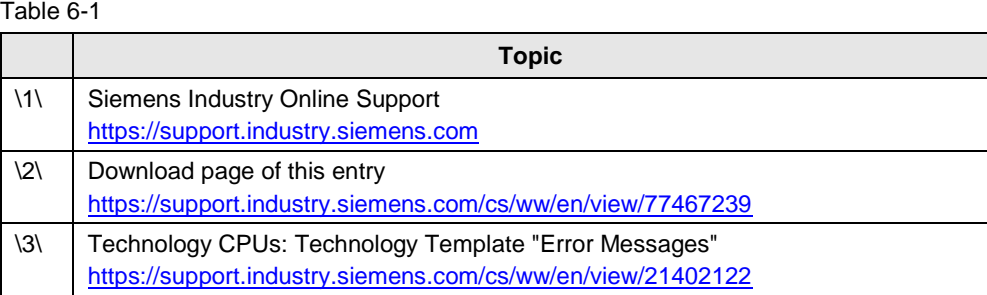

# <span id="page-25-1"></span>**7 History**

Table 7-1

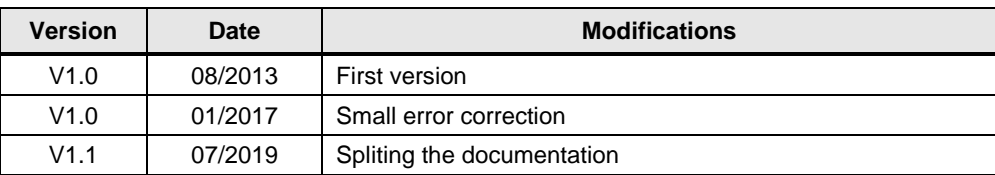